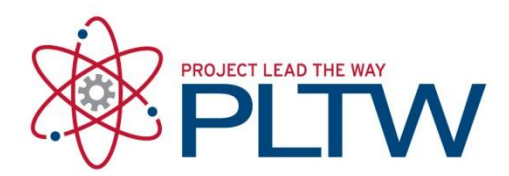

# **Installation Guide for AGI STK 10- Standalone**

#### Updated: 6/26/2018

STK Standalone Node-lock licenses can only be generated for 25 computers and cannot be used for imaging. If you have greater than 25 computers, please follow the guidelines for a [Network license located here.](https://s3.amazonaws.com/support-downloads.pltw.org/2018-19/AGI+STK+10/Installation+guide+for+AGI+STK+Network.pdf) Node-lock licenses must be requested for each computer.

STK Licenses run on a yearly basis set by AGI. Plan accordingly on gaining licensing in the

timeframe that you will be using the software.

Current Node-locked license timeframe: <mark>January 1<sup>st</sup> 2017- June 30<sup>st</sup> 2018</mark>

\*\*Please note: If you are needing a license for the 2018-2019 school year, you must wait until **after July 1<sup>st</sup>** to request your license.

STK licenses are manually generated by PLTW. Please allow up to one business day for license requests to be fulfilled.

### Request a Standalone License

To get a Standalone license, you will need to send an email with the subject "STK Node Lock License Request" to technicalsupport@pltw.org. Please include the following information in the body of the email:

- Host ID (This is a 12-digit string of numbers)
- Registration ID (Volume serial number)
- Recipient Name

To find the Host ID (aka Physical Address) and Registration ID (aka Volume Serial Number), please use the following instructions:

- 1. Click Start in the Windows task bar.
- 2. In the search box, type *cmd* and press Enter to open the Command Prompt.
- 3. In the command window that opens, type *ipconfig/all*.
- 4. Scroll until you find the **Ethernet adapter Ethernet** or Ethernet adapter Local Area Connection section and note the Physical Address. This is the Host ID.

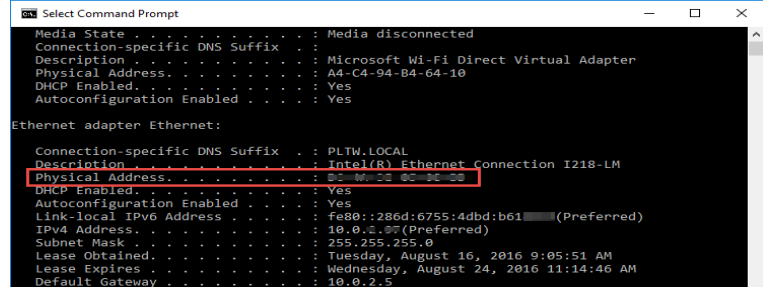

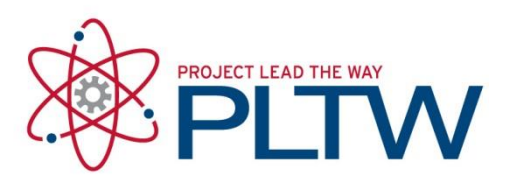

5. At the C: prompt in the command window, type *vol*. The window returns: "Volume Serial Number is XXXX-XXXX". This is the Registration ID.

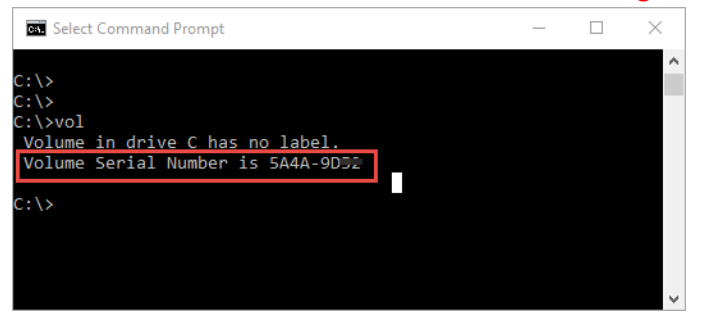

Note: Part 3 describes how to install the license after you receive the license file from PLTW

6. When you receive your STK 10 license, download and save the license file to your desktop.

\*Please allow up to one business day for license requests to be generated.

## Install AGI STK 10

- 1. Go to:<http://support.agi.com/downloads/>
- 2. Log In if you have an existing AGI account, or select REGISTER NEW ACCOUNT **LOG IN**

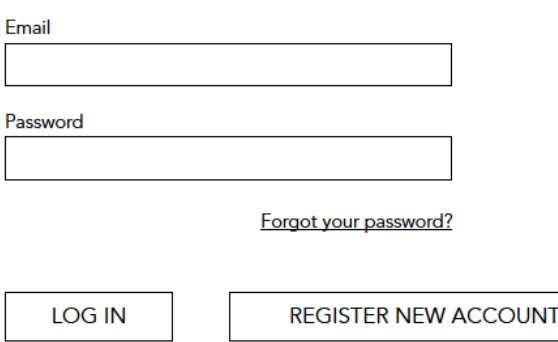

a. If you are creating a new AGI account, fill out the required information and select Create Account. Then select the link in the confirmation email AGI sends to confirm your account, and go back to<http://support.agi.com/downloads/>

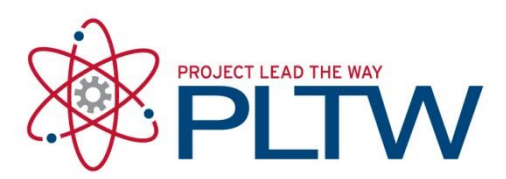

3. Scroll down and select STK 10.1.3

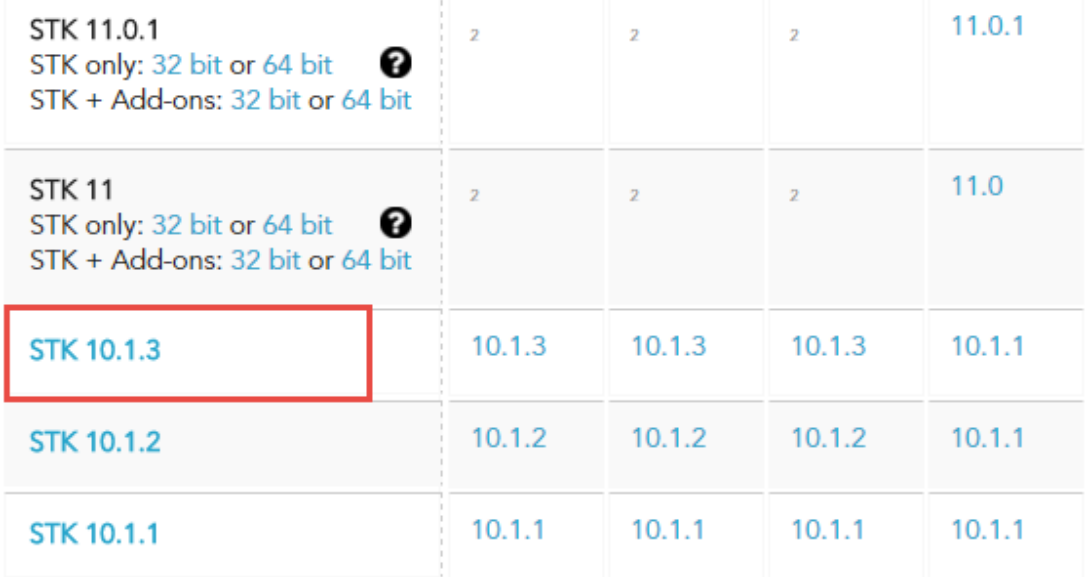

- 4. When prompted, save the STK download files to your computer. The download may take a full hour to finish.
- 5. When the download is complete, extract the files to a location of your choice.
- 6. In the extracted folder, select the install application.

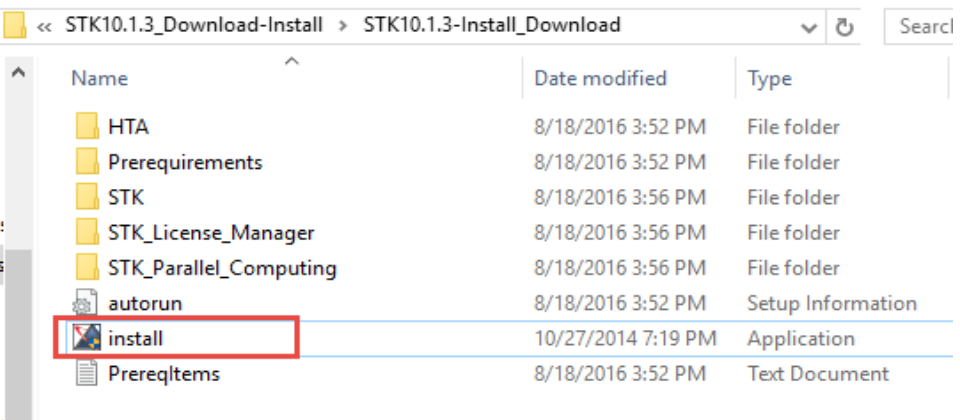

7. If prompted to allow the software to make changes to your computer, select **Yes** (or **Run**).

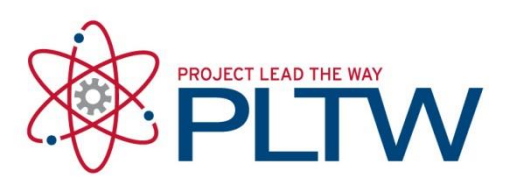

#### 8. Select **STK 10** and select Start Installation.

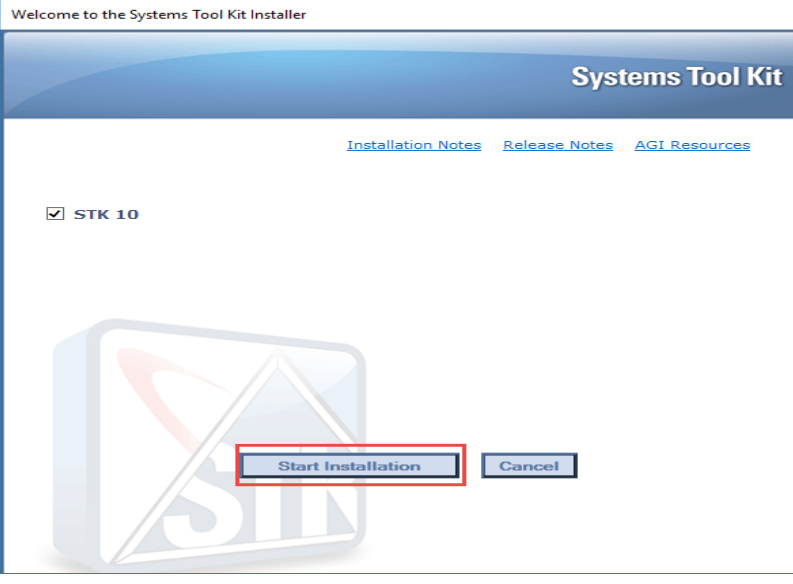

9. On the InstallShield Wizard dialog box, select Next.

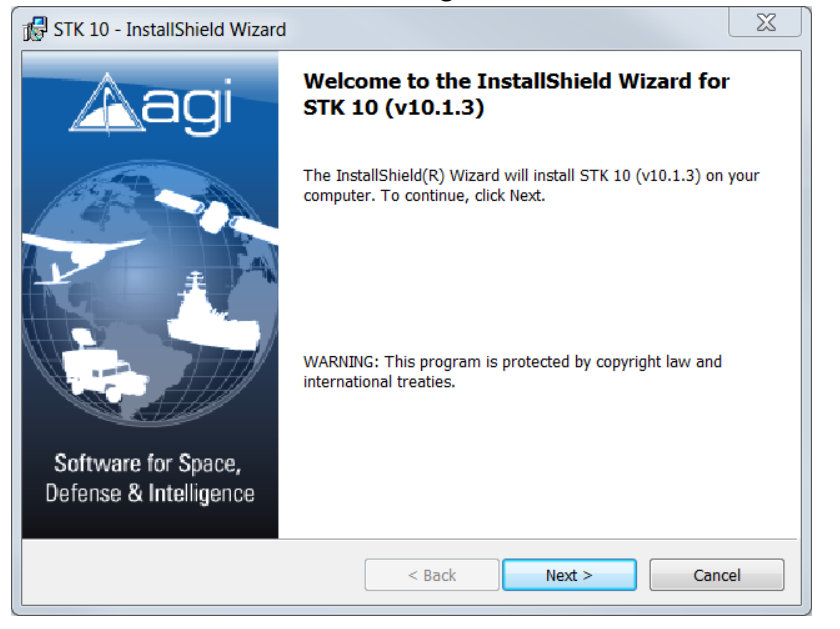

10. Follow the prompts to install to the default locations.

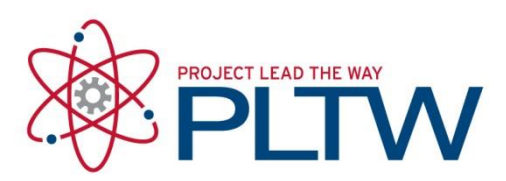

- 11. When the installation is complete, select Finish.
- 12. When the STK 10 status shows "Complete", select Next.

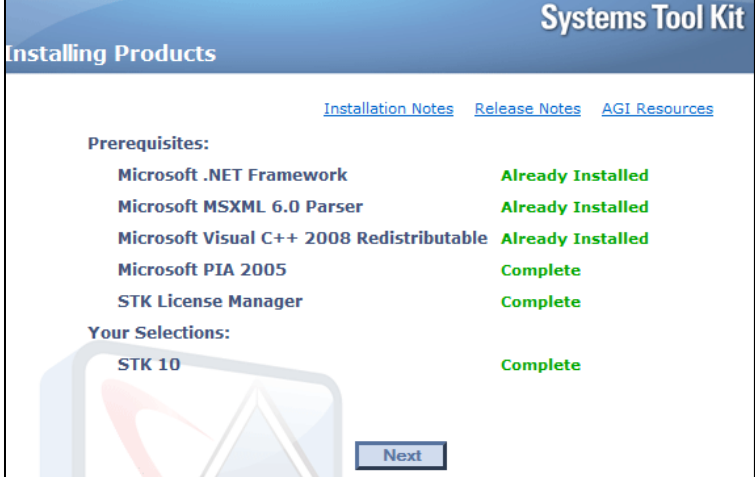

13. To exit the installation program, select **Finish**. The STK 10 shortcut is now on your desktop.

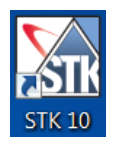

### Install a Standalone License

1. If you have not already, save the license file you received by email from PTLW to your desktop.

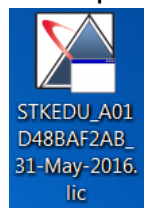

- 2. Double-click the license file.
- 3. When prompted to install the licenses, select **Yes**.

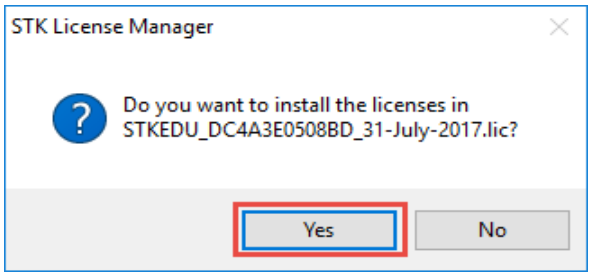

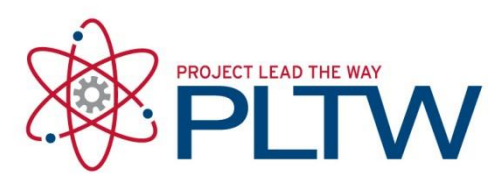

4. When the installation is complete, select **OK**.

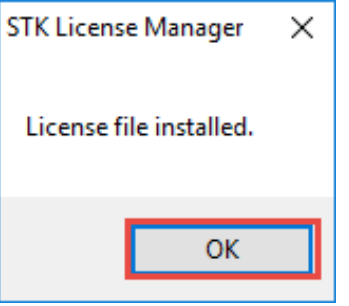

- 5. Use the desktop shortcut to launch STK 10.
- 6. When prompted, select **Allow access**.

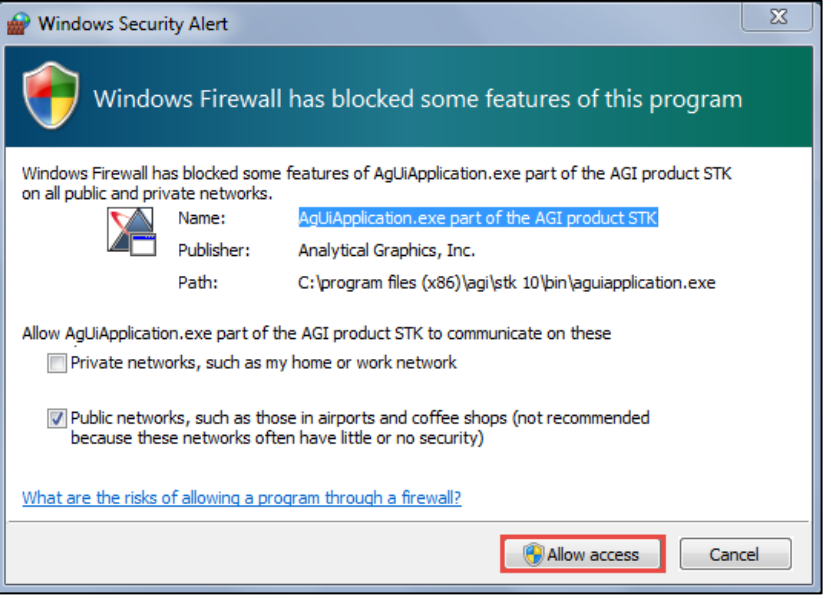

When the software is successfully deployed, the STK 10 window and a Welcome dialog box open.

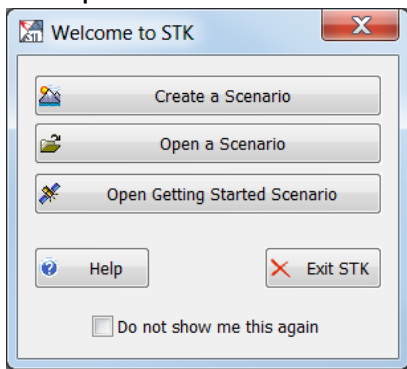

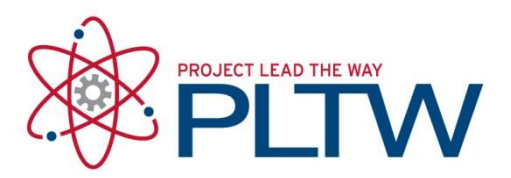

7. To see how many days are left on the licenses at any time, select **Help** > **License** 

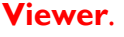

Scenario1 - STK 10 - [License Viewer]

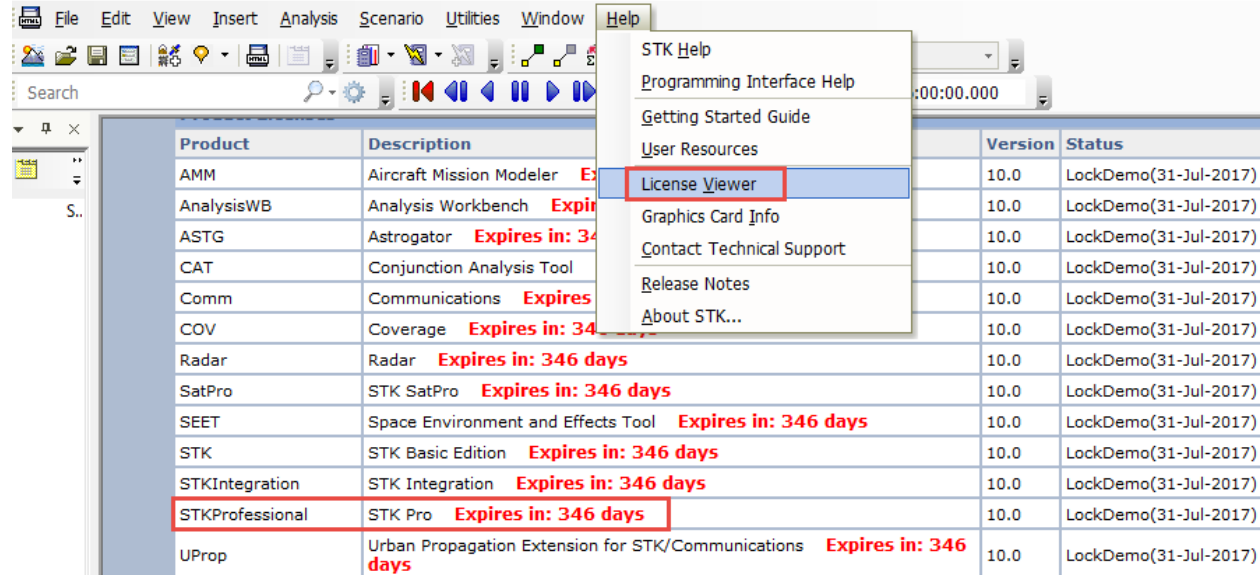

8. Scroll down to the Product Licenses section. Verify that STKProfessional is active.